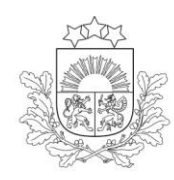

Lauku atbalsta dienests

# **ROKASGRĀMATA ELEKTRONISKĀS PIETEIKŠANĀS SISTĒMAS (EPS) PAKALPOJUMA "KULTŪRAUGU MĒSLOŠANAS PLĀNS" IZMANTOŠANAI**

**2020. gads**

Pieslēgšanās sistēmai *Kultūraugu mēslošanas plāna* izveidošanai ir iespējama, izmantojot Lauku atbalsta dienesta (LAD) Elektronisko pieteikšanās sistēmu (EPS).

## [https://eps.lad.gov.lv](https://eps.lad.gov.lv/)

LAD EPS iespējams autorizēties ne tikai ar LAD piešķirto lietotāju vārdu un paroli, bet arī izmantojot:

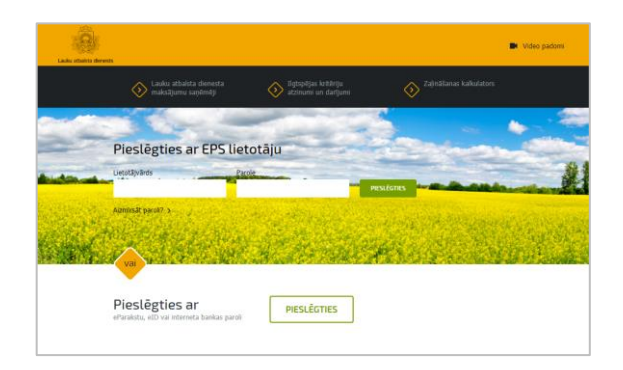

- Internetbanku;
- E-parakstu;
- Elektronisko identifikācijas karti (eID).

Pēc veiksmīgas pieslēgšanās izvēlieties vēlamo LAD EPS pakalpojumu – tas varētu atrasties aktuālāko pakalpojumu blokā vai zem tā, kopējā pakalpojumu sarakstā. Jebkurš pakalpojums atkarībā no tā aktualitātes konkrētajā brīdī var būt ievietots aktuālāko pakalpojumu blokā vai nē.

## **1. Kultūraugu mēslošanas plāna izveide.**

LAD EPS galvenajā izvēlnē izvēlieties sadaļu "Kultūraugu mēslošanas plāns (KMP)"

Ja pakalpojums ievietots aktuālāko pakalpojumu blokā, tad lietotājs var izvēlēties vienu no pakalpojuma formām.

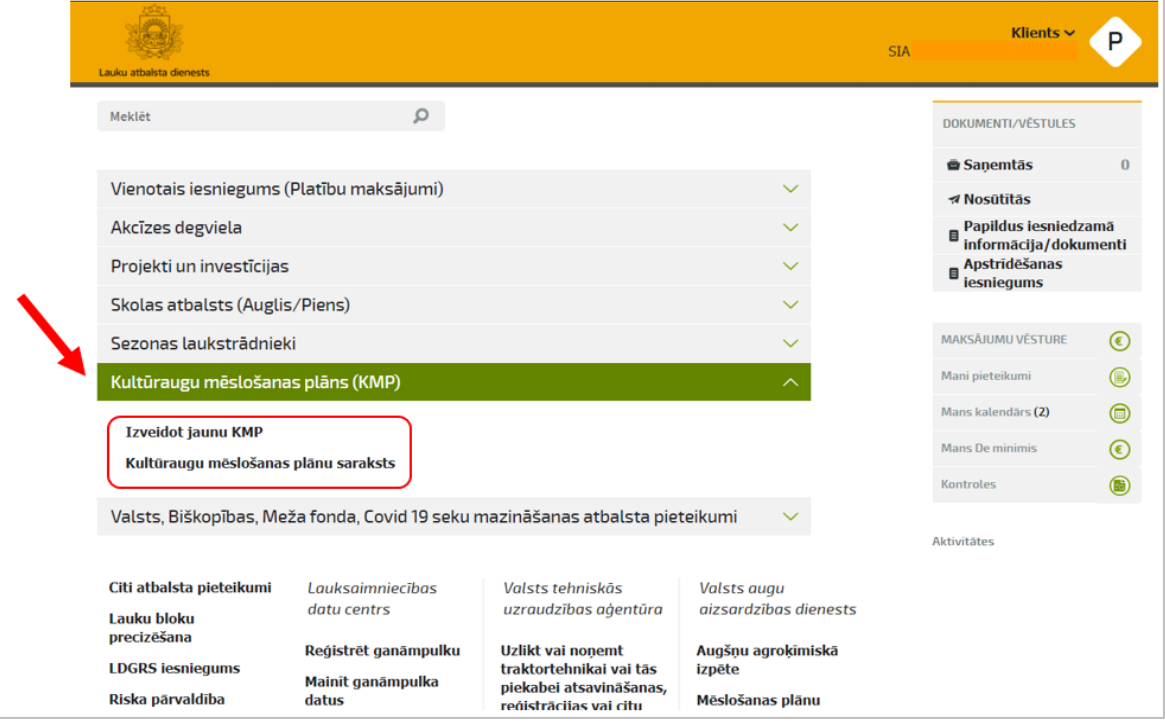

Ja pakalpojums atrodas ārpus aktuālāko pakalpojumu bloka, izvēloties to, uzreiz atvērsies forma "Kultūraugu mēslošanas plāns"

Lai uzsākt darbu pie jauna mēslošanas plāna izveidošanas, izvēlieties "Izveidot jaunu KMP":

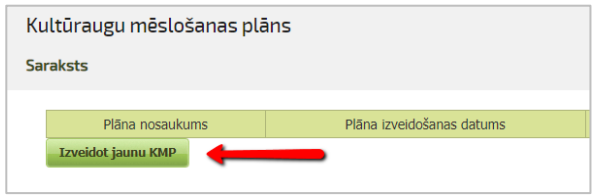

Šķirklī "Kultūraugu mēslošanas plāns" izlasiet pakalpojuma izmantošanas noteikumus, ielieciet atzīmi rūtiņā "Piekrītu un turpinu" un nospiediet pogu <Turpināt KMP izveidi>.

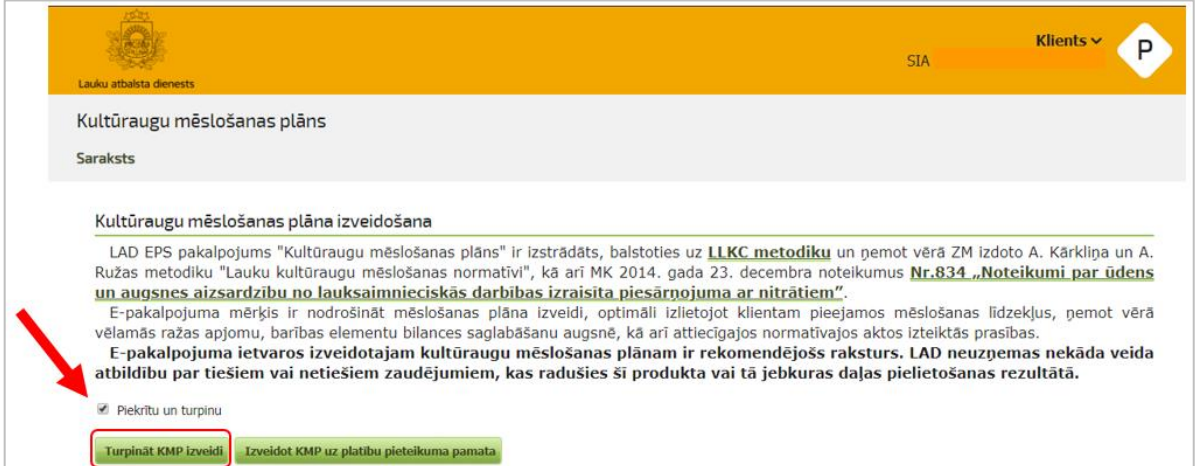

#### **2. Kultūraugu mēslošanas plāna datu ievade.**

1.solis - "Lauku plāns". A-blokā uzrādās klienta dati, B-blokā jāieraksta kultūraugu mēslošanas plāna nosaukums, bet C-blokā jāievada dati par laukiem, kurus plānojat mēslot.

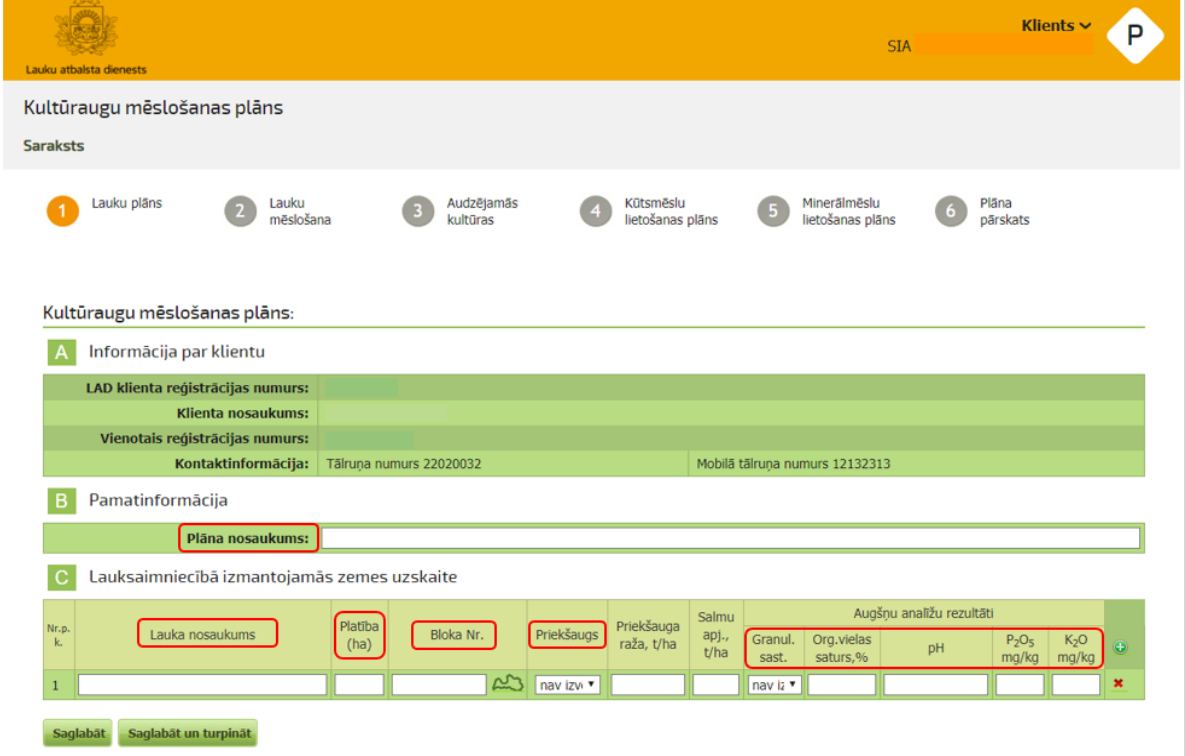

#### **Obligāti aizpildāmie lauki** ir:

- Plāna nosaukums:
- $\bullet$  Lauka nosaukums;
- [lauka] Platība (ha);
- Bloka Nr.:
- Priekšaugs;
- Augšņu analīžu rezultāti visi rādītāji.

Veidojot jaunu mēslošanas plānu, varat ielādēt laukus no aktuālā "Vienotā iesnieguma". Šādā gadījumā pirms mēslošanas plāna izveides formā "Kultūraugu mēslošanas plāna izveidošana" jāizvēlas poga <Izveidot KMP uz platību pieteikuma pamata>.

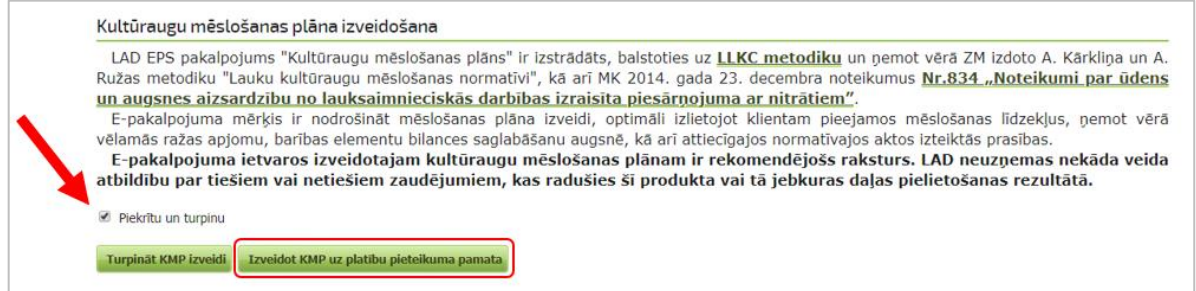

Tad 1.solī C-blokā uzrādīsies lauku bloku numuri, iezīmētas kartes, platības un lauku nosaukumi (protams, ja Vienotajā pieteikumā nosaukumi laukiem tika norādīti).

Ja vēlaties pievienot vēl vienu ierakstu lauku sarakstā, C-blokā nospiediet

Izdzēst lauku no saraksta var, nospiežot uz sarkano krustiņu attiecīgajā ierakstā

Kad dati par visiem laukiem ir aizpildīti, nospiediet pogu <Saglabāt un turpināt>.

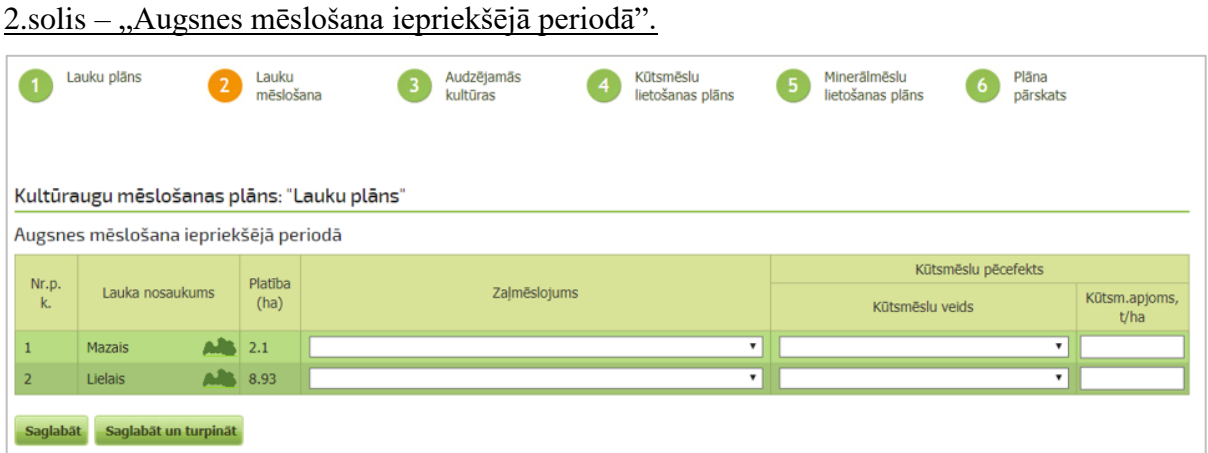

Ja iepriekšējā gadā lauku mēslošanai tika pielietots zaļmēslojums vai kūtsmēsli, tad norādiet to veidus, kā arī kūtsmēslu apjomu (tonnās uz hektāru).

Ja zaļmēslojums vai kūtsmēsli lauku mēslošanai iepriekšējā gadā netika pielietoti, tad forma nav jāaizpilda – poga <Saglabāt un turpināt>.

3.solis – Audzējamās kultūras.

Obligāti aizpildāmie lauki - "Plānotais kultūraugs" un "Plānotā raža, t/ha".

Ja kultūraugam tiek plānota pasēja, atzīmējiet arī to.

Laukā "Šķirne" var ierakstīt plānotās kultūras šķirni.

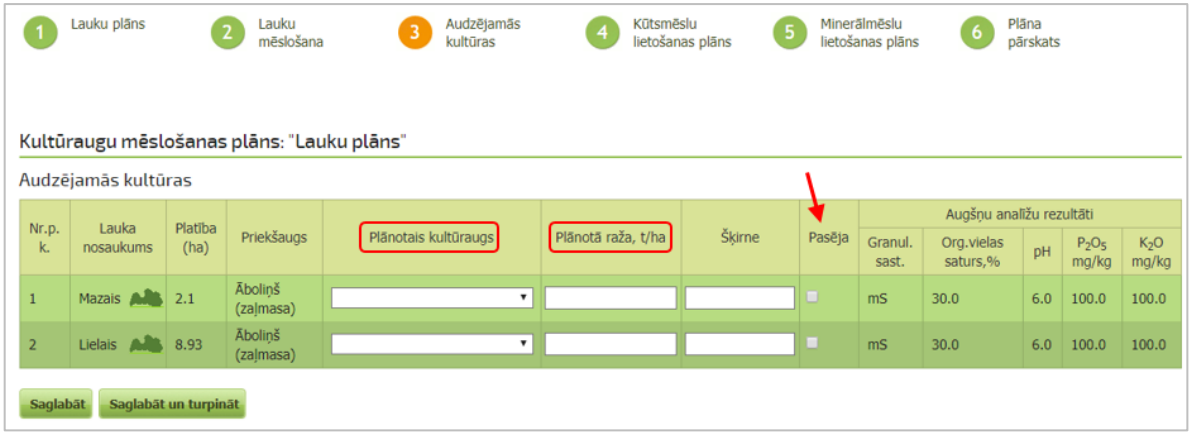

4.solis – Kūtsmēslu lietošanas plāns.

**a)** A-blokā jānorāda **saimniecībā pieejamie kūtsmēsli** – gan saimniecībā iegūtie, gan pirktie.

Saimniecībā iegūto kūtsmēslu gadījumā **obligāti aizpildāmie lauki** ir:

- Dzīvnieks-turēšanas apstākļi/…;
- · Mēslu veids;
- Dzīvnieku skaits;
- Atrašanās kūtī.

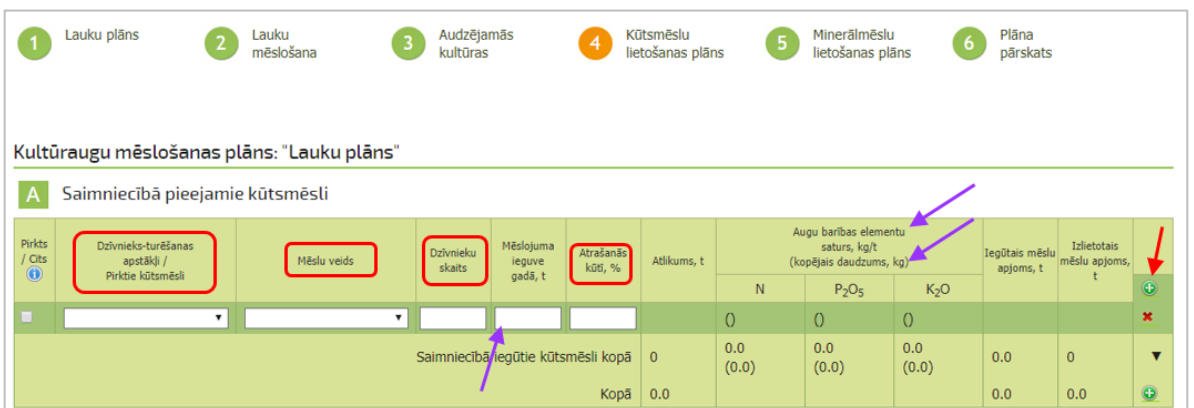

Laukus "Dzīvnieks-turēšanas apstākļi" un "Mēslu veids" aizpilda, izvēloties vērtības no izkrītošajām izvēlnēm. **Atrašanās kūtī** - ierakstiet dzīvnieka atrašanos kūtī procentuāli gadā.

**Mēslojuma ieguve gadā** uzrādās automātiski atbilstoši Ministru kabineta noteikumu Nr.834 2.pielikuma noteiktajiem rādītājiem, bet pēc nepieciešamības klients var norādīt arī citu vērtību atbilstoši saimniecībā pieejamo kūtsmēslu īpašībām.

**Augu barības elementu saturs** (kg/t) un augu barības elementu **kopējais daudzums** visā iegūto kūtsmēslu veida apjomā (kg) uzrādās automātiski atbilstoši augstāk minēto MK noteikumu normām.

Vēl vienu ierakstu kūtsmēslu veidam var pievienot, nospiežot  $\Theta$ .

Pirkto kūtsmēslu gadījumā jāieliek atzīme "Pirkts/Cits" ailītē:

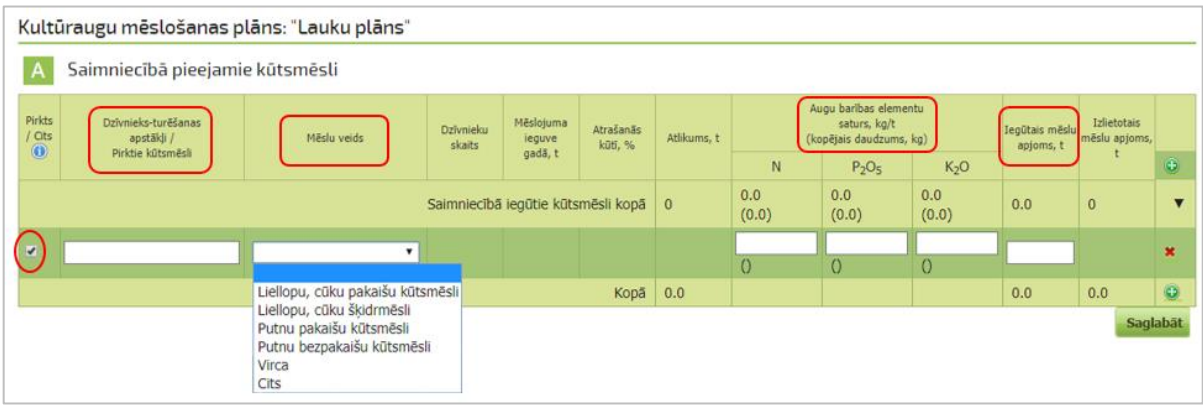

Saimniecībā iegūto kūtsmēslu gadījumā **obligāti aizpildāmie lauki** ir:

Dzīvnieks-turēšanas apstākļi/…;

· Mēslu veids;

- $\bullet$  Augu barības elementu saturs (kg/t);
- Iegūtais mēslu apjoms (t).

Ievadot datus par saimniecībā pieejamiem kūtsmēsliem, nospiediet pogu <Saglabāt>.

*Augu barības elementu izmantošanas efektivitāte no kūtsmēsliem, kas ir ekspertu novērtēta, pie nepieciešamības var būt mainīta. Lai to labotu, atveriet :*

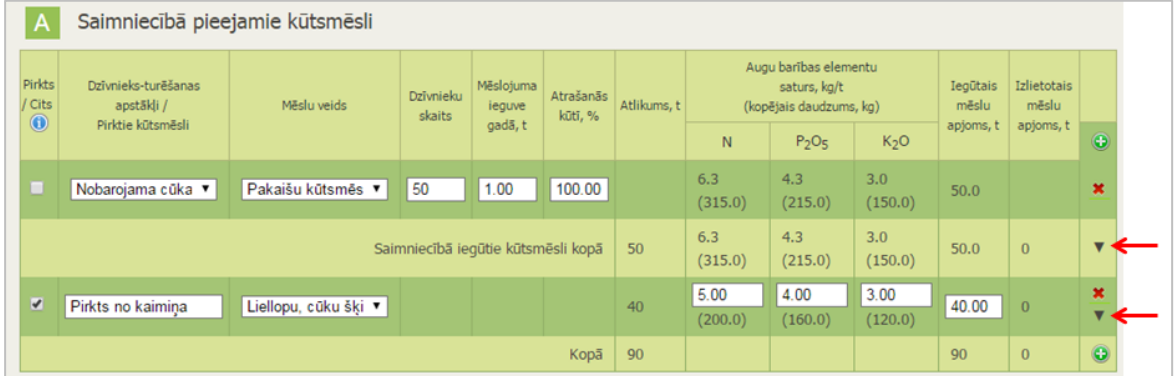

*Ierakstiet jaunās* N, P2O<sup>5</sup> *un* K2O *izmantošanas efektivitātes vērtības:*

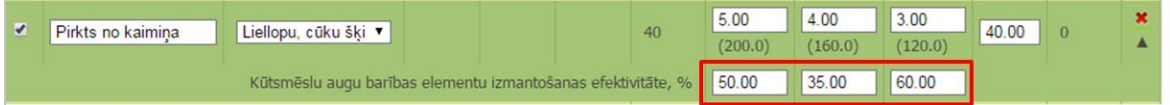

*Saimniecībā iegūtiem kūtsmēsliem augu barības elementu izmantošanas efektivitāte tiek aprēķināta, kā vidējā svērtā vērtība no visiem kūtsmēslu veidiem.*

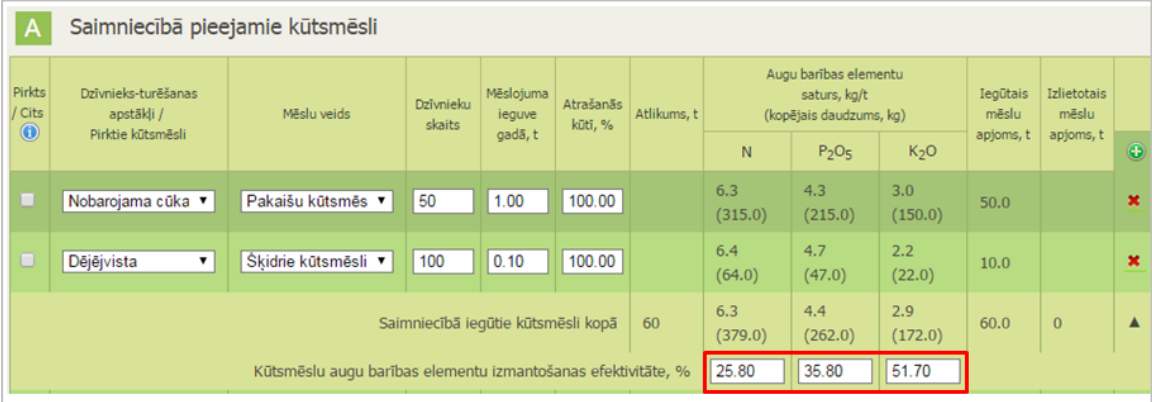

### **b)** B-blokā var norādīt **kūtsmēslu izlietojumu**.

Lauku sarakstā ailēs "Nepieciešamais NPK daudzums, kg/ha" uzrādās aprēķināta nepieciešamība pēc augu barības elementiem attiecīgajam laukam (kg/ha). Lai norādītu laukā izlietojamo kūtsmēslu apjomu, attiecīgam laukam nospiediet uz  $\mathbf{v}$ :

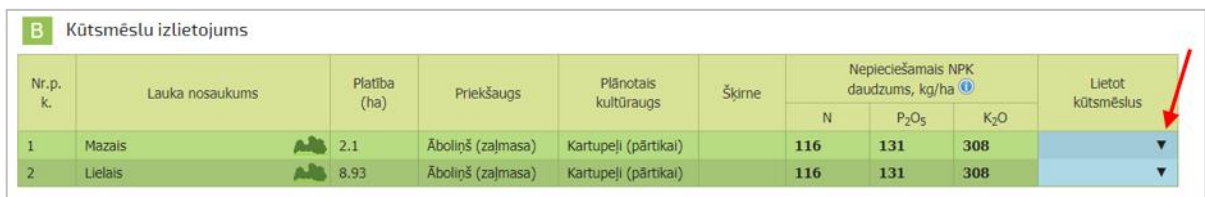

Atvērtajā formā norādiet kūtsmēslu veidu un izmantojamo daudzumu rudenī/pavasarī:

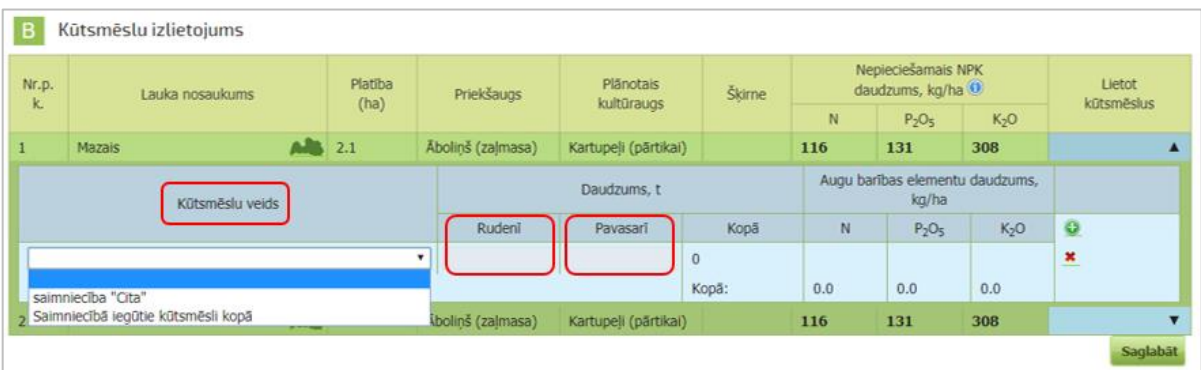

Uzmanību! Izkrītošā izvēlnē "Kūtsmēslu veids" visi saimniecībā iegūtie kūtsmēsli uzrādās zem viena rādītāja – "Saimniecībā iegūtie kūtsmēsli kopā".

Norādot laukā izlietotu kūtsmēslu apjomu, **dinamiski mainās** arī nepieciešamība pēc augu barības elementiem (kg/ha). Pozitīvs skaitlis laukā "Nepieciešamais NPK daudzums" apzīmē, ka vēl ir vajadzīgs mēslojums, negatīvs – ka lauks ir pārmēslots.

B-blokā nospiežot pogu <Saglabāt>, aizvērsies forma pielietojamo kūtsmēslu datu ievadei, bet lauku sarakstā lauki, kam tika pielietoti kūtsmēsli, tiks atzīmēti  $\leq$ :

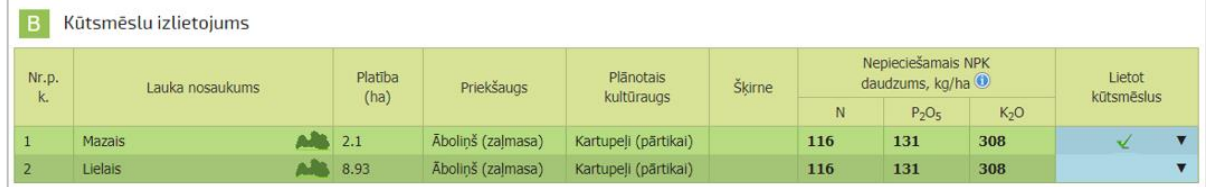

A-blokā attiecīgi mainīsies **izlietoto mēslu apjoms** un saimniecībā pieejamo kūtsmēslu **atlikums**.

Visas sev svarīgās piezīmes, kas attiecās uz kūtsmēslu ieguvi un izlietojumu, saimnieks var veikt laukā "Piezīmes".

Kopsavilkumu par kūtsmēslu plānoto izlietojumu var izgūt PDF formātā – poga <PDF>.

Lai turpinātu kultūraugu mēslošanas plāna izstrādi, nospiediet pogu <Saglabāt un turpināt>.

5.solis – Minerālmēslu lietošanas plāns.

**a)** A-blokā jānorāda **saimniecībā pieejamie minerālmēsli**.

#### **Obligāti aizpildāmie lauki** ir:

- Nosaukums;
- Daudzums (kg);
- Augu barības elementu saturs (%).

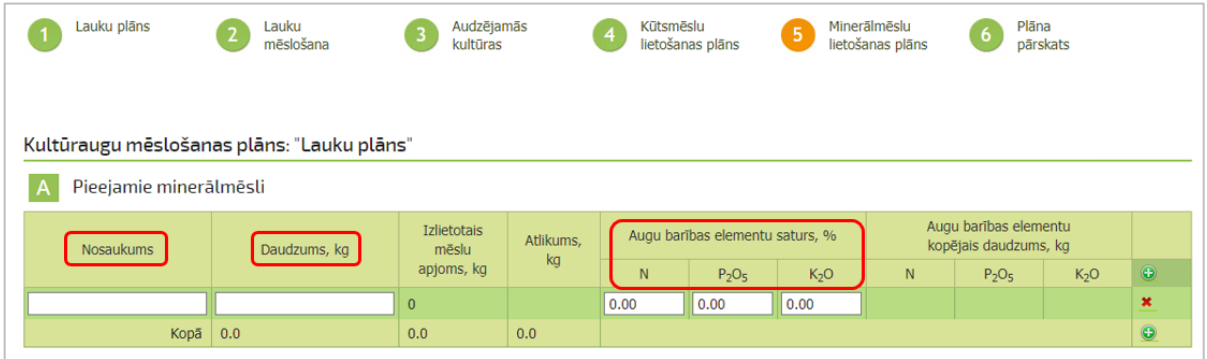

**b)** B-blokā var norādīt saimniecībā pieejamo minerālmēslu **izlietojumu**.

Sarakstā ar mēslošanai paredzētajiem laukiem ailēs "Nepieciešamais NPK daudzums, kg/ha" uzrādās aprēķināta nepieciešamība pēc augu barības elementiem attiecīgajam laukam (kg/ha).

Lai norādītu laukā izlietotu minerālmēslu apjomu, attiecīgajam laukam nospiediet uz . Atvērtajā formā norādiet minerālmēslu veidu un izmantoto minerālmēslu daudzumu rudenī/pavasarī (kg/ha):

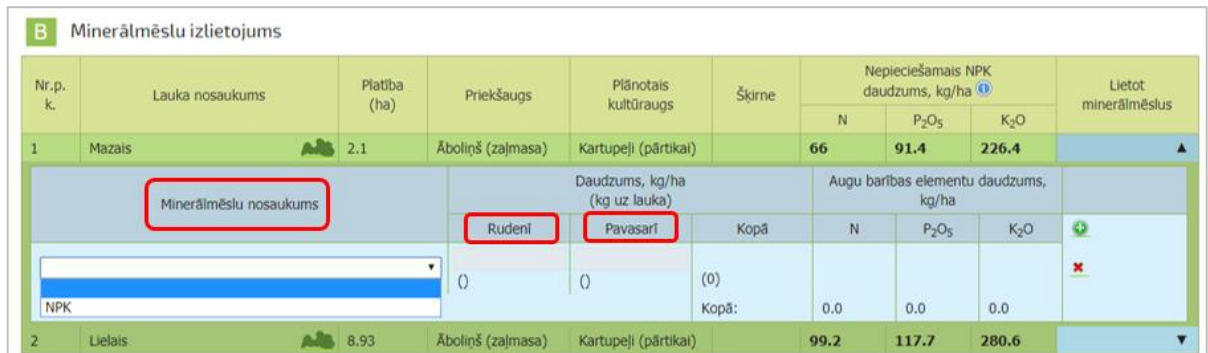

Norādot laukā izlietotu minerālmēslu apjomu, **dinamiski mainās** arī nepieciešamība pēc augu barības elementiem (kg/ha). Pozitīvs skaitlis laukā "Nepieciešamais NPK daudzums" apzīmē, ka vēl ir vajadzīgs mēslojums, negatīvs – ka lauks ir pārmēslots.

B-blokā nospiežot pogu <Saglabāt>, aizvērsies forma pielietojamo minerālmēslu datu ievadei, bet lauku sarakstā lauki, kam tika pielietoti minerālmēsli, tiks atzīmēti  $\leq$ . A-blokā attiecīgi mainīsies **izlietoto mēslu apjoms** un saimniecībā pieejamo minerālmēslu **atlikums**.

Visas sev svarīgas piezīmes, kas attiecās uz minerālmēslu ieguvi un izlietojumu, saimnieks var veikt laukā "Piezīmes".

Kopsavilkumu par minerālmēslu plānoto izlietojumu var izgūt PDF formātā – poga <PDF>.

## 6.solis. Kopsavilkums.

Apkopoti norādītie dati par pielietojamo organisko un minerālmēslu apjomu, saimniecības dzīvnieku skaitu, kā arī informācija par audzētajiem kultūraugiem. Ja ir nepieciešams, veiciet labojumus aizpildītajos datos, nospiežot uz attiecīgo soli:

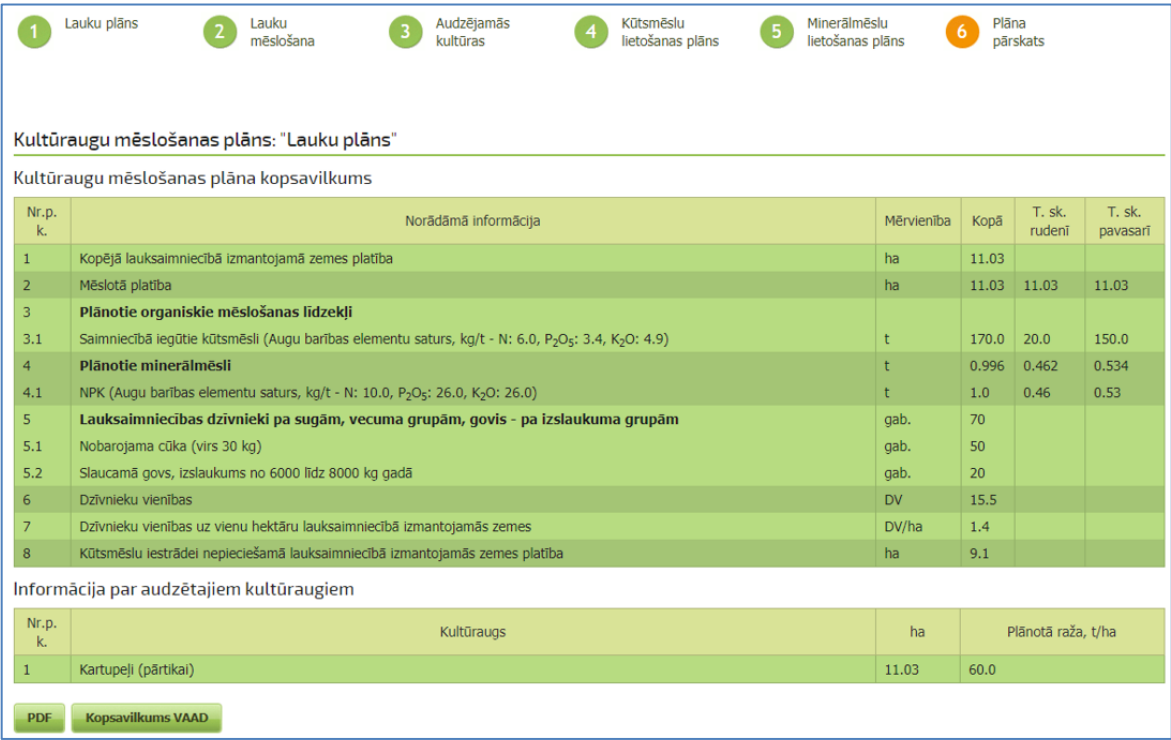